#### 1 概述

SIMOTION D 是基于驱动的多轴运动控制系统, 其内部集成了新一代的 SINAMICS S120 驱动控 制单元。

SIMOTION D 有四种书本型安装产品, 分别为: D425, D435, D445-2 及 D455-2。它们之间的 区别在于控制计算机的性能,可控制轴数量的不同。这四种产品外型相同,集成的驱动控制器最多可 控制六个伺服轴。

下表显示出 SIMOTION D 产品的不同之处:

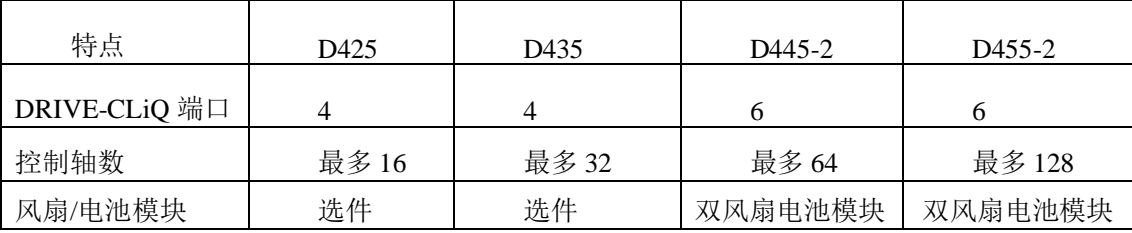

SIMOTION D 如果控制的轴数超过六个伺服轴, 则需通过扩展驱动控制单元来实现轴扩展。扩展 方式主要有以下几种:

- 通过 DP 总线扩展 CU320(CU320-2)驱动控制单元
- 通过 Drive CliQ 扩展 CX32 驱动控制单元
- 通过 Profinet 扩展 CU320(CU320-2)驱动控制单元
- 通过 IM174 实现西门子模拟量驱动控制单元或第三方模拟量驱动控制单元的扩展

### 2 通过 DP 总线扩展 CU320 驱动控制单元

2.1 䘎᧕ᾲ㿸

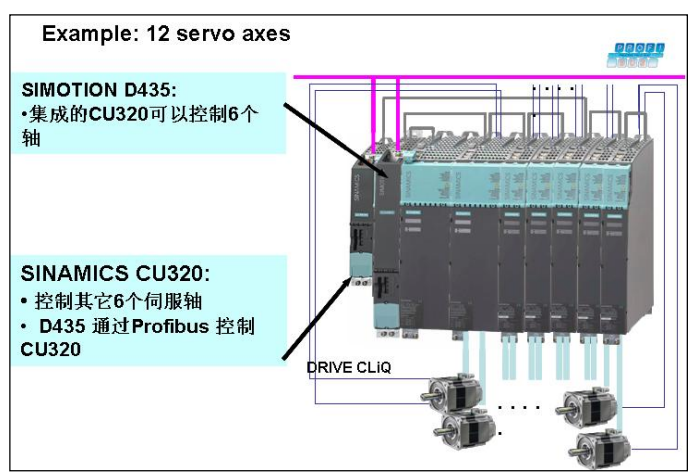

图 1.

2.2 硬件组态

(1)打开硬件组态画面, 将 DP2/MPI(或 DP1)建立一个新的 DP 连接, 通讯波特率设为 12M。

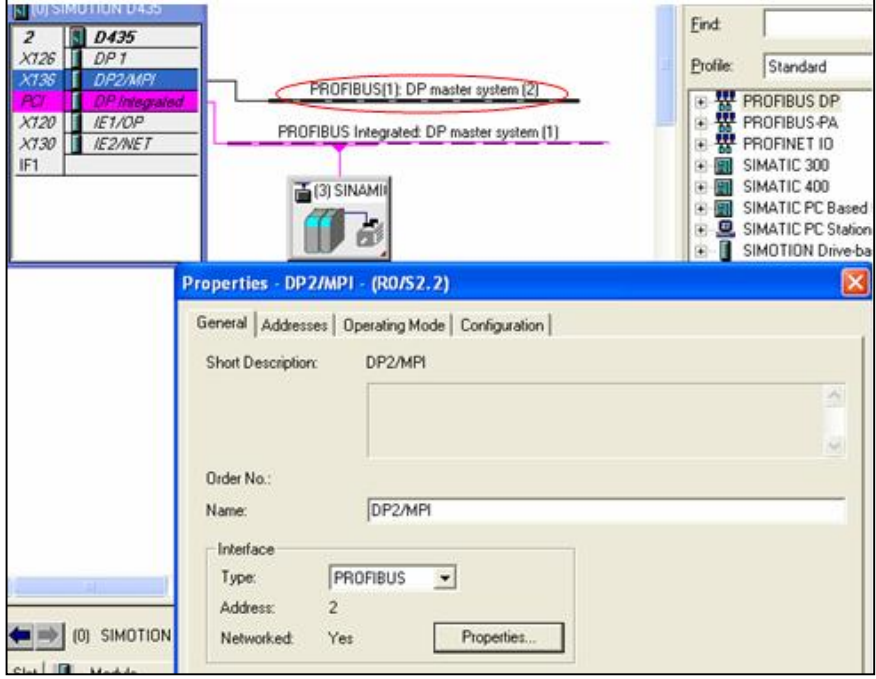

图 2.

(2)先将扩展的 CU320 的站地址通过 DP 开关设定为 3, 将扩展的 CU320 拖曳至总线上。

![](_page_1_Figure_5.jpeg)

图 3.

(3) DP cycle 设置

- ◆ 激活恒定的总线循环时间
- ❖ 设定 Constant DP Cycle 为 1ms(与 Integrated DP cycle 相同)

![](_page_2_Picture_18.jpeg)

图 4.

- ❖ 在从站中激活 DP cycle 的等时同步
- ◆ 在此显示等时的 DP cycle 时间

![](_page_2_Picture_19.jpeg)

(4)硬件组态编译后, 下载

(5)配置结束后可在项目中显示出扩展的 CU320

![](_page_3_Figure_0.jpeg)

2.3 驱动配置

可通过在线或离线方法对扩展 CU320 连接的驱动装置进行配置, 具体配置方法见 SINAMICS S120 调试手册。

### 3 通过 Drive\_CliQ 扩展 CX32 驱动控制单元

3.1 CX32 DRIVE-CLiQ 连接拓扑

与其他 DRIVE-CLiQ 组件不同, 当连接CX32时需遵循一些特殊规则:

● CX32与SIMOTION D只允许星形拓扑连接。每个CX32 必须直接连接到SIMOTION D 的DRIVE-CLiQ 端口上。

● CX32 在硬件组件画面中插入,根据所连接的SIMOTION DRIVE-CLiQ PROFIBUS 地址并且永久性 分配 DRIVE-CLiQ 端口与 CX32的连接关系。如果实际连接与配置不匹配则会导致DRIVE-CLiQ组件 拓扑错误。

注意:

CX32 只能与 SIMOTION D445/D445-1 或D435连接。

![](_page_4_Figure_0.jpeg)

图 7. CX32 连接拓扑

3.2 配置要求

(1) 软件版本: 以 SCOUT V4.2SP1 进行说明。

(2)Firmware: D435/D445 (V4.2.1.0).

3.3 驱动数量结构

如果连接多个CX32模块到 SIMOTION D435 或 D445/D445-1, 内部集成的CU320控制轴数减1, 下表 为 SIMOTION V4.1 及 V4.2/SINAMICS V2.5 及 2.6的CX32连接数量说明:

![](_page_4_Picture_113.jpeg)

 $_1$ ) ALM = Active Line Modules; Basic Line Modules (BLM),  $\cancel{\mathcal{R}}$  Smart Line Modules (SLM) 可被使用。

注意:

混合运行:

CX32连接的驱动不允许伺服与矢量控制的混合运行, 所以CX32上连接的驱动必须只运行于伺服控制 模式或只运行于矢量控制模式。但是允许伺服与V/F控制的混合运行。每个CX32最多运行 V/f-控制驱动:

每个 CX32 只多支持 8 个 V/f-控制驱动。

3.4 CX32 配置

3.4.1 概 述

SIMOTION CX32 控制器扩展 SINAMICS S120, 每个CX32 可以控制6个伺服或4个矢量或8个 V/f 驱 动。

使用 CX32 控制器扩展驱动控制能力具有下述优点:

● 只有 25 mm 宽, CX32 安装非常紧凑。

● 由于CX32 通过DRIVE-CLiQ 连接到 SIMOTION D435/D445/D445-1, 不需要附加模块即可完成驱 动的高性能等时同步闭环控制。

● SIMOTION D435/D445/D445-1 的通讯接口可用于其他设备的连接。

● 由于CX32 的数据存贮在 SIMOTION D435/D445/D445-1 的CF卡中, 所以当替换CX32时只需更换 硬件即可。

● 来自于整流单元的"Control operation" 信号连接到SIMOTION D4x5, 可通过参数互连连接到CX32 中。

当升级 SIMOTION D4x5 时, SIMOTION CX32 会被自动升级。

3.4.2 CX32的基本原则

- 每个 CX32 必须连接到SIMOTION D上的独立DRIVE-CLiQ 端口上, 它的配置与内集集成的 CU320(SINAMICS Integrated)相同。
- CX32 通过内部集成的 PROFIBUS 总线与 SIMOTION 讲行通讯, 通过 DRIVE-CLiQ 讲行路由。

3.4.3配置步骤

(1)打开硬件组态画面, 将 SIMOTION CX32 拖至 Integrated DP 总线上

(2)根据 CX32 的连接端口设定相应的站地址, 本例中 CX32 连接至 D435 的 X101 端口。

![](_page_6_Picture_6.jpeg)

![](_page_6_Figure_1.jpeg)

连接到内部 DP 总线上的 CX32 DP 站地址设定对照表:

Table 7-3 CX32 PROFIBUS addresses (PROFIBUS Integrated)

| DRIVE-CLIQ port         | PROFIBUS address (PROFIBUS Integrated) |
|-------------------------|----------------------------------------|
| X105 (D445/D445-1 only) | 15                                     |
| X104 (D445/D445-1 only) | 14                                     |
| X103 (D435/D445/D445-1) | 13                                     |
| X102 (D435/D445/D445-1) | 12                                     |
| X101 (D435/D445/D445-1) | 11                                     |
| X100 (D435/D445/D445-1) | 10                                     |

![](_page_7_Figure_2.jpeg)

图 10.

(3)组态编译后, 下载。

(4)配置结束后可在项目中显示出扩展的 CX32。

![](_page_7_Figure_6.jpeg)

(5)驱动配置

- 将项目 go online。  $\bullet$
- 此时仅 D435,SINAMICS Integrated 可以在线连接而 SIMOTION CX32 1 不能在线连接。  $\bullet$

![](_page_8_Picture_3.jpeg)

图 12.

- 对 SINAMICS Integrated 进行工厂复位。  $\bullet$
- 对 SINAMICS Integrated 进行自动配置。  $\bullet$
- (6) 下载内置 CU320 中的驱动配置后可见 CX32 已在线连接上, 此时对 CX32 进行工厂复位后再进
	- 行自动配置, 如需要再对驱动装置进行离线配置后下载配置数据。

![](_page_8_Figure_9.jpeg)

![](_page_8_Figure_10.jpeg)

![](_page_9_Picture_0.jpeg)

图 14.

- (7) SINAMICS Integrated 自动配置结束后, 项目离线, 对驱动装置离线配置。
- (8) ONLINE 后下载 SINAMICS Integrated 中的驱动配置。

(9) 驱动配置完成后, 用 control panel 进行驱动轴测试, 正常后应执行 Copy RAM to ROM 的操作。

## 4 通过 Profinet 扩展 CU320 驱动控制单元

4.1 䘎᧕ᾲ㿸

![](_page_10_Figure_2.jpeg)

图 15.

4.2 配置要求

(1) 软件版本: Step 7 V5.4 SP1 + SCOUT V4 Hotfix 2 或更高(本例中安装 SCOUT V4.2SP1)。

(2) Firmware: SIMOTION V4.2.1+ SINAMICS 2.6.2.

- (3) 对于 SIMOTION D435 只有硬件版本为 0AA1 才能使用。
- (4) CBE30 必须被分配一个 IP 地址及子网掩码

4.3 Simotion, Sinamics 的 Profinet 通讯介绍

(1) 为了实现 Simotion D4x5/D445-1 与 Sinamics CU320 之间的 Profinet 通讯, 必须选择相应的通讯 选件板, 见图 16。

![](_page_11_Figure_0.jpeg)

(2) PROFINET 连接

图 16.

SIMOTION D4x5 只能使用 CBE30 选件板来实现 PROFINET IO 的通讯, PROFINET IO 组件 可通过 CBE30 板上的 X1400 4 个端口连接, 必须使用适当的 PROFINET 电缆及连接器。 Sinamics CU320 只能使用 CBE20 选件板来实现 PROFINET IO 的通讯。

(3) 在 IRT 设备数据传输链路中不允许有任何非 IRT 设备连接。

![](_page_11_Figure_5.jpeg)

图 17.

(4) 电缆及连接器类型

连接 PROFINET IO 至 CBE30, 推荐使用 145°线缆出口的连接器(IE FC RJ45 plug 145)。

| Figure 4-10 | RJ45 PN connector with a 145° cable outlet |               |
|-------------|--------------------------------------------|---------------|
| Table 4-7   | Connector types for PROFINET               |               |
| Connectors  | Name                                       | Order number: |

图 18.

| Cables                                  | Name                                                                                                   | Order number:  |
|-----------------------------------------|----------------------------------------------------------------------------------------------------|----------------|
| IE FC Cable GP 2 (Type A)               | 4-wire, shielded TP installation<br>cable for IE FC RJ45                                               | 6XV1 840-2AH10 |
| IE FC Flexible Cable GP 2<br>(Type A)   | 4-wire, shielded flexible TP<br>installation cable for IE FC RJ45                                      | 6XV1870-2B     |
| IE FC Trailing Cable GP 2x2<br>(Type C) | 4-wire TP installation cable for<br>ground cable use                                                   | 6XV1870-2D     |
| IE FC Trailing Cable 2x2<br>(Type C)    | 4-wire shielded TP installation<br>cable for connection to FC<br>OUTLET RJ 45, for ground<br>cable use | 6XV1840-3AH10  |
| IE FC Marine Cable 2x2                  | 4-wire shielded marine-certified<br>TP installation cable for<br>connection to FC OUTLET RJ45          | 6XV1840-4AH10  |

图 19.

(5) 不同通讯接口间的路由

SIMOTION 中的两个标准以太网接口 X120 及 X130 分别位于两个独立的子网, CBE30 上的所 有端口形成一个网络节点。

- ◆ 不支持不同 IP 子网间的路由 (IP routing)
- ◆ 可以实现从 PROFINET/Ethernet 子网至 PROFIBUS 的路由。

通过 CBE30 有两种选项可用来实现 PG/PC 或 HMI 与 SIMOTION D 的连接, 如图 20,21 所示。

![](_page_13_Figure_0.jpeg)

![](_page_13_Figure_1.jpeg)

![](_page_13_Figure_2.jpeg)

4.4 硬件组态

(1)打开硬件组态,将 CBE30 拖至 IF1 槽中。

![](_page_14_Figure_0.jpeg)

(2)新建 PROFINET 网络并设定 IP 地址。

![](_page_14_Picture_43.jpeg)

![](_page_15_Picture_19.jpeg)

(3)将 SINAMICS S120 CBE20 拖曳至 ROFINET 网络线上。

![](_page_15_Picture_20.jpeg)

图 24.

(4) 双击 SINAMICS S120 CBE20, 设置其 Device name, 并激活" Assign IP address via IO controller"选项。

![](_page_15_Picture_21.jpeg)

图 25.

(5)设定 SINAMICS S120 CBE20 连接驱动装置的通讯报文。

![](_page_16_Figure_1.jpeg)

(6) PRIFINET IO 同步域的设置, 将 CBE30 设置为 Sync Master, CBE20 设置为 Sync Slave。

![](_page_16_Figure_3.jpeg)

图 27.

![](_page_17_Picture_92.jpeg)

图 28.

(7) PRIFINET IO 拓扑设置, 按端口的实际连接情况在图 33 中的 IRT 拓扑编辑器中将 CBE30 与 CBE202 的端口进行连接(本例为 CBE30 的端口 2 与 CBE20 的端口 2 相连接)。

![](_page_17_Figure_3.jpeg)

![](_page_18_Picture_25.jpeg)

# (8) 分配 PG/PC 通讯节点。

![](_page_18_Picture_26.jpeg)

(9) 上述配置结束后, 对硬件组态进行编译后下载, 在线配置扩展的 CU320 驱动装置后将 配置好的项目下载。

关于通过 IM174 模块来实现西门子模拟量驱动控制单元或第三方模拟量驱动控制单元的扩展方法, 在 此不做介绍, 请参考关于 IM174 的相关文档。